## Osprey Approach: [Download y](https://support.ospreyapproach.com/guides/download-your-osprey-backup/)our [Osprey bac](https://support.ospreyapproach.com/guides/download-your-osprey-backup/)kup

This help guide was last updated on Jan 23rd, 2023

The latest version is always online at [https://support.ospreyapproac](https://support.ospreyapproach.com/?p=2108)h.com/?p=2108

[Click here for a printer-f](https://support.ospreyapproach.com/guides/download-your-osprey-backup/?print)riendly version

All Osprey customers have the ability to access their most recent Osprey Approach database backup via the internet.

Access your Osprey backup through any browser.

You can then enter your Osprey URL, which should be a similar format to https://backups.ospreyapproach.com/yourcompanyname

The precise URL and credentials for access will have been sent to you in an email. Click 'OK' and you will be prompted to enter your username and password and click 'OK'.

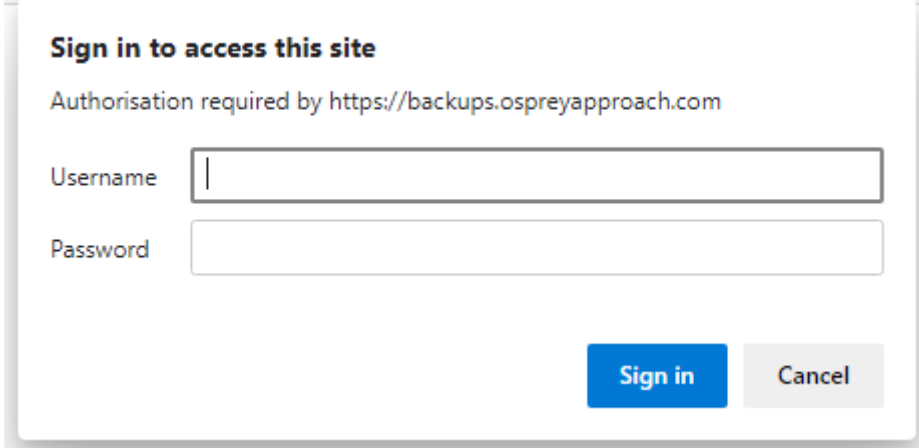

You will now be presented with your most recent backup.

N.B. You must ensure that the dates and times are exactly the same for all backup parts prior to downloading. Failure to do so will result in an inability to inflate your backup.

Click on each link in turn, and select 'Save' when prompted and proceed to choose an appropriate location in which to store the file.

Once all part files have been downloaded to the same location, click on archive usin 7g ztihoseoftware. To extract it, enter the decryption password yo with:

You may now extract the backup file to a suitable location. Extracting th automatically look for all the other parts and intiflat@ nibe backup for the ub will be in Microsoft SQL format, and will require the relevant puro glizeatma to